## Business Central Introduction Transfers

Used ERP=Microsoft Dynamics 365 Business Central

Ing.J.Skorkovský,CSc.

Department of Business Management
Faculty of economics and business administration
MASARYK UNIVERSITY BRNO, Czech Republic

## Transfers (Transfer items (goods) between warehouse locations)

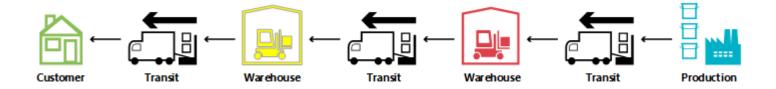

A transfer order looks much like any other order in MS Dynamics 365 Business Central application. However, behind the scenes, it is very different.

One fundamental aspect that makes transfers in planning different from purchase and production orders (these types of orders **represent stock replenishment** actions) is that a transfer line represents demand and supply at the same time.

The <u>outbound</u> part, shipped from the old location, is in <u>demand</u>.

The <u>inbound</u> part to be received at the new location is supplied at that stock location.

#### Structure of Transfer Order

Old version form of Transfer Order (NAV 2018)

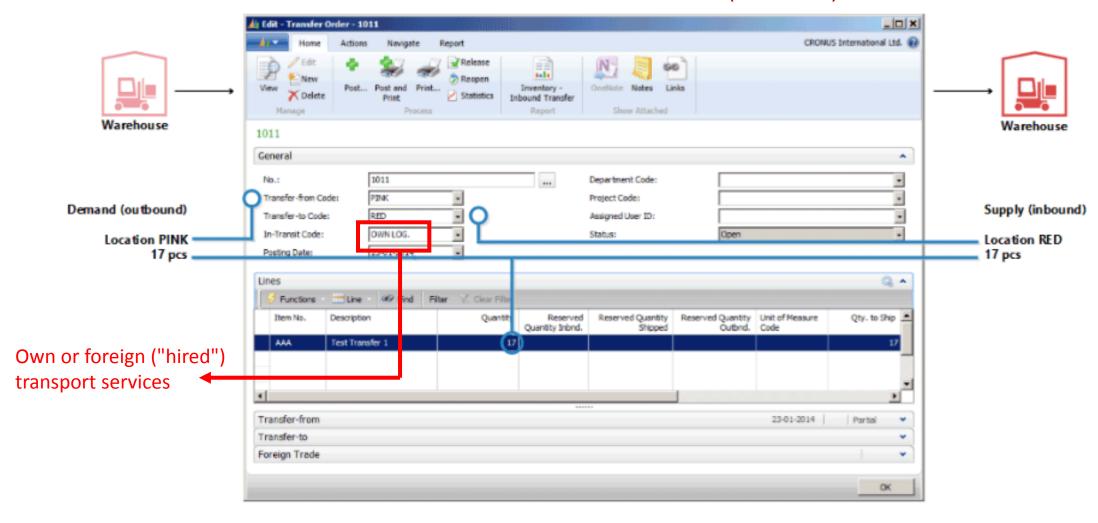

# Structure of Transfer Order – Business Central

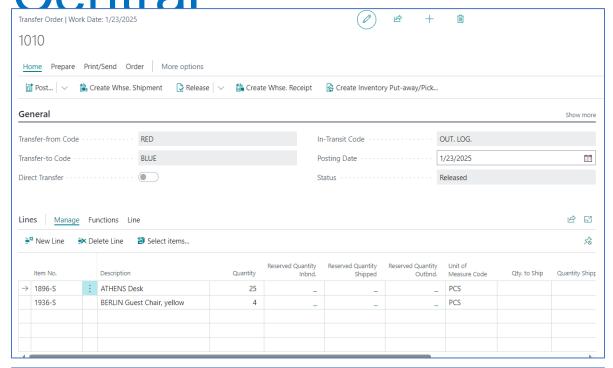

Shipment >

Transfer-from

Transfer-to

Warehouse?

Foreign Trade >

Basically, it's a very similar form.

The main distinction is the icons used to control operations

## **Inventory Locations and Bins**

Location

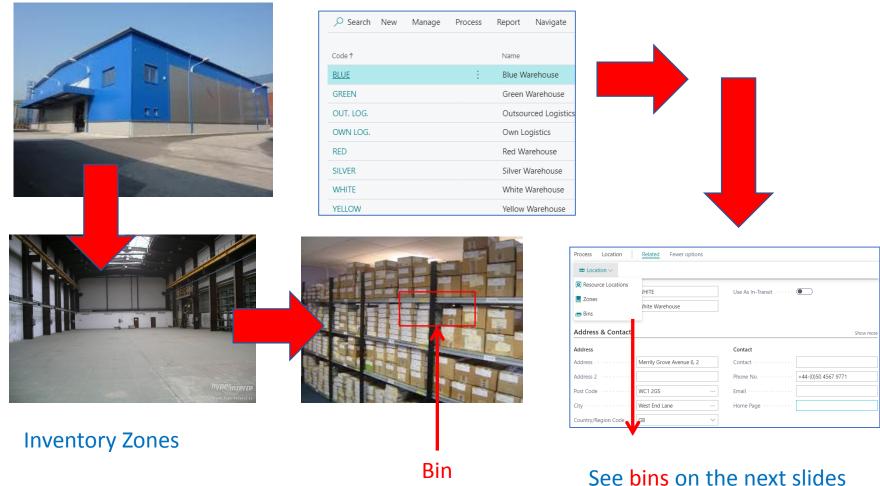

A bin is the smallest specification of a storage position, which is therefore no longer divisible !!!

## Locations I – stock (part of inventory management)

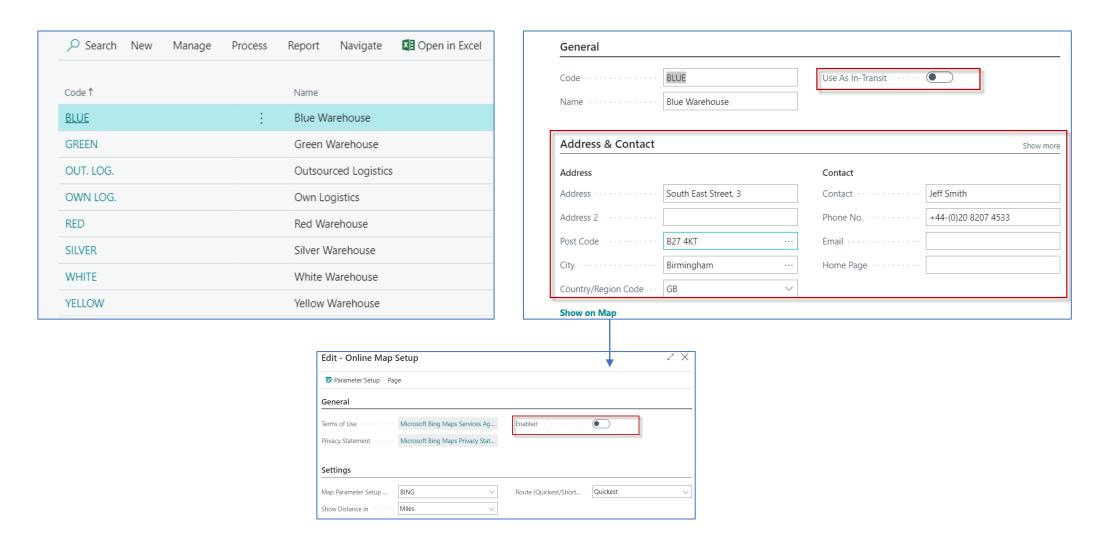

# Locations II —setup for locations Blue or Red

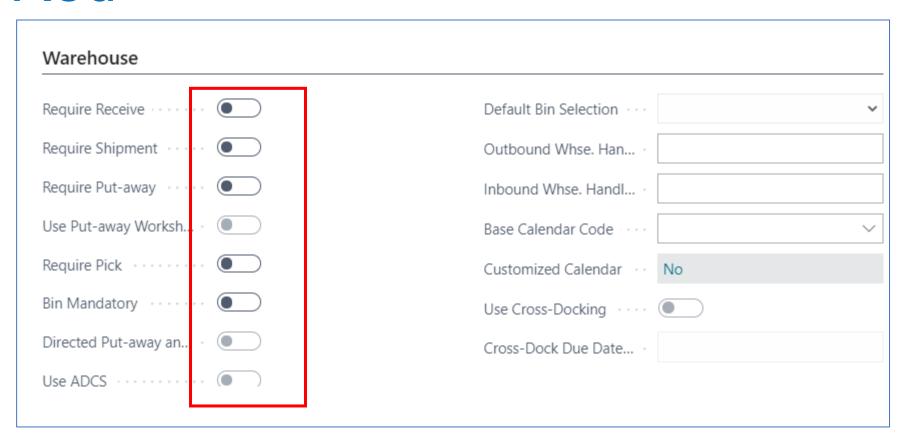

In our models we will use only the Blue and Red locations. The other locations are set up for Advanced Warehousing

# Locations III – setup for location White (Advanced Warehouse Management)

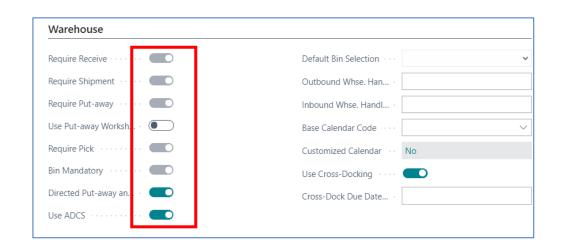

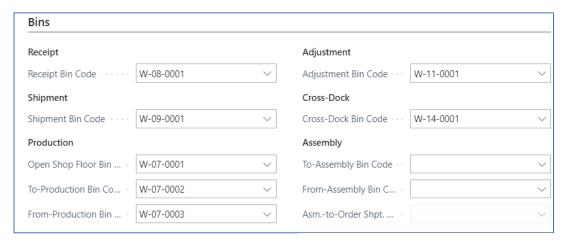

#### **ADCS = Automated Data Capture System**

The Automated Data Capture System (ADCS) solution provides
a way for Business Central to communicate with handheld devices
through web services. It would be best if you worked with a Microsoft partner
who can provide the link between the web service and the specific
handheld device.

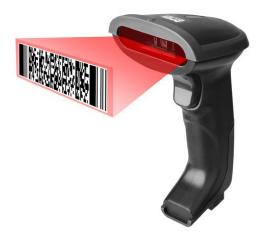

## Bins I. (Location White in our demo BC version)

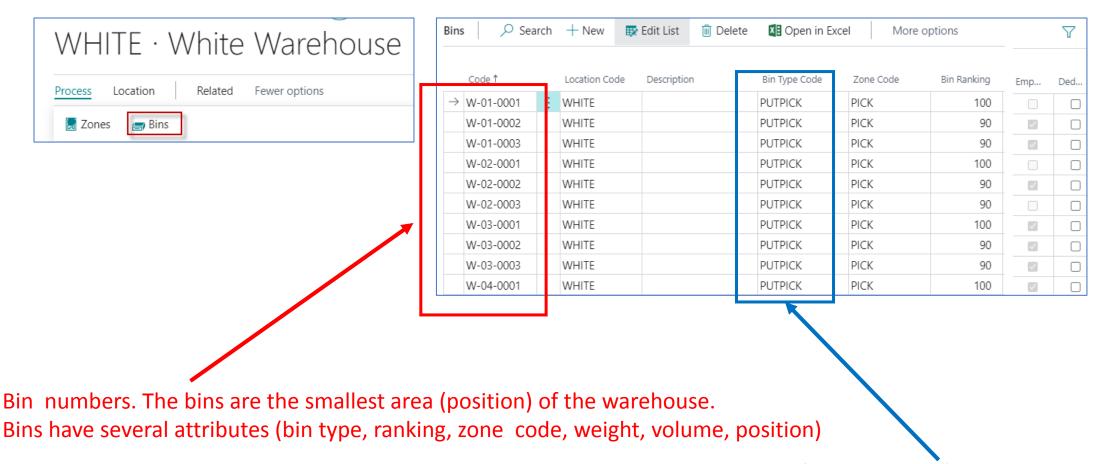

**Bin Type Code**: you can either put-away items into bins or you can pick items from bins

## Put-away & Picking from the stock

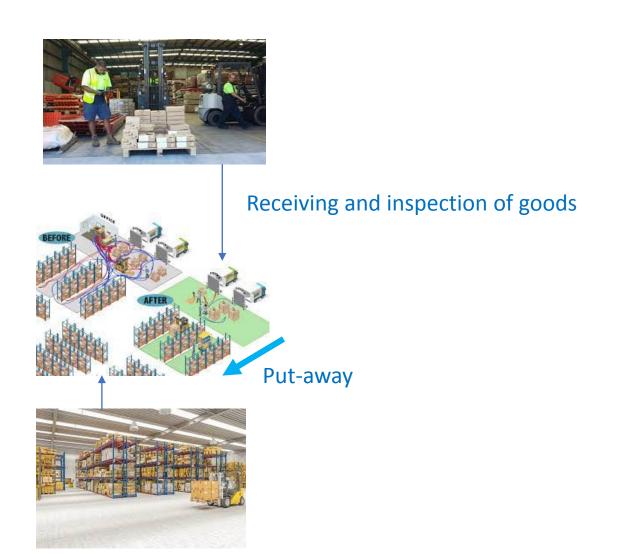

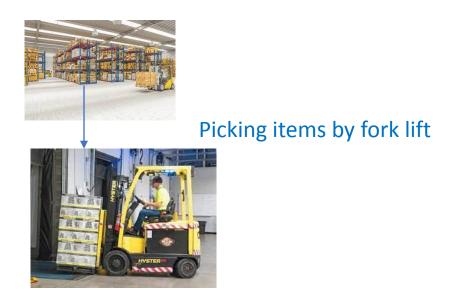

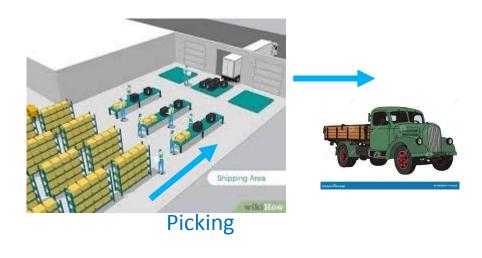

#### Bins II.

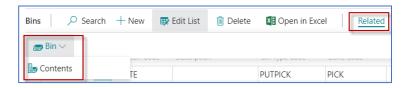

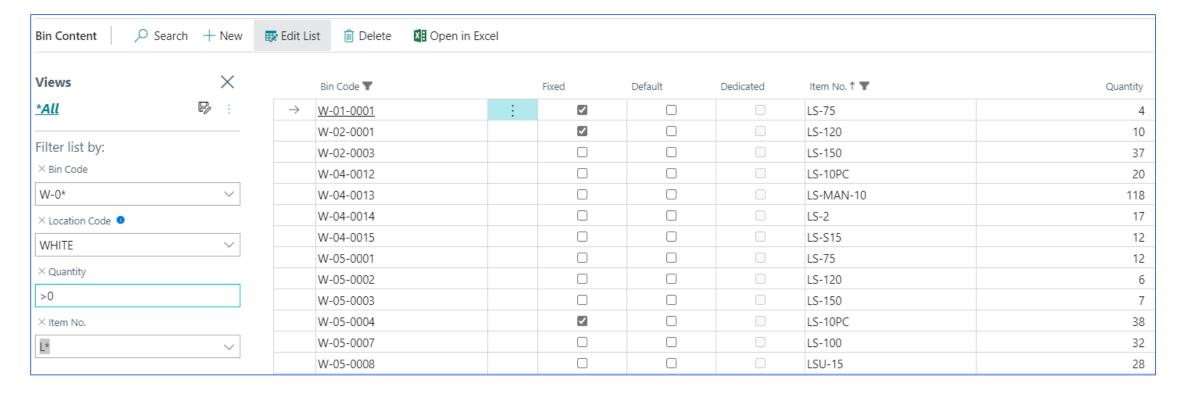

## Graphical representation I.

Location could be hall, shed or assembly shop

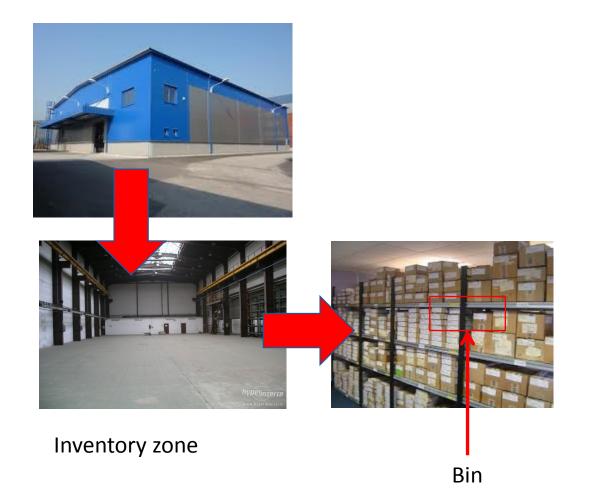

#### Times -> Locations-> Transfers

Blue location

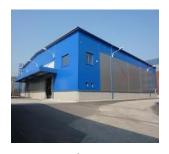

**Lead time** 

**IWHT** 

Outbound
Warehouse
handling time=**OWT** 

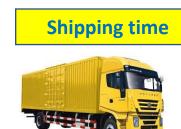

Outsource/Own
Location => Vehicle

Inbound
Warehouse handling
time=IWHT

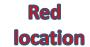

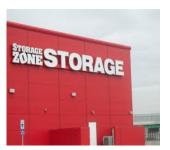

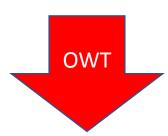

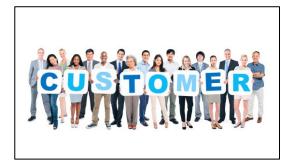

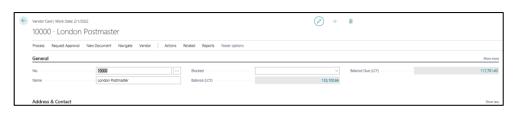

 Purchase Order and basic time parameters such as **Lead time** 

### Parameters presented on previous slide I.

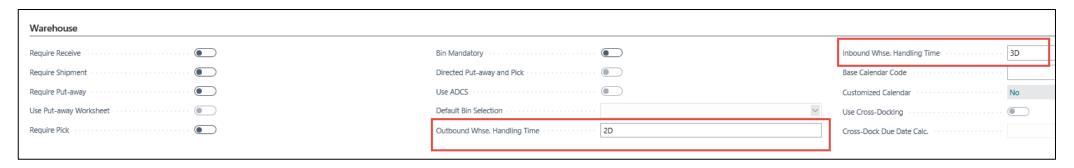

OUT. LOG.

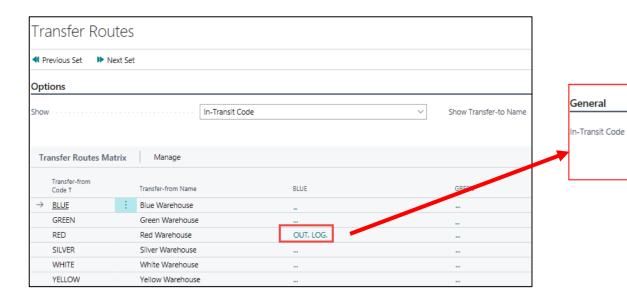

OWHT+IWHT+ST=2D+3D+1D=6D (In this example). Later IWHT was changed to 2D only

FEDEX

NEXT DAY

| Code †            | Description       | Shipping<br>Time |
|-------------------|-------------------|------------------|
| → <u>NEXT DAY</u> | Next day delivery | 1D               |
| STANDARD          | Standard delivery | 2D               |

Shipping Agent Code

Shipping Agent Servic...

**ST = Shipping Time** 

### Parameters presented on previous slide I.

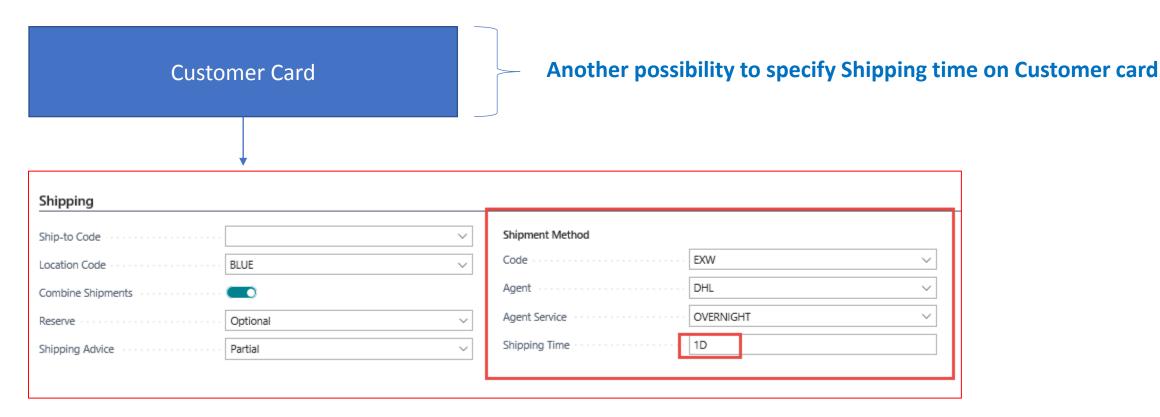

#### **Transfer Orders**

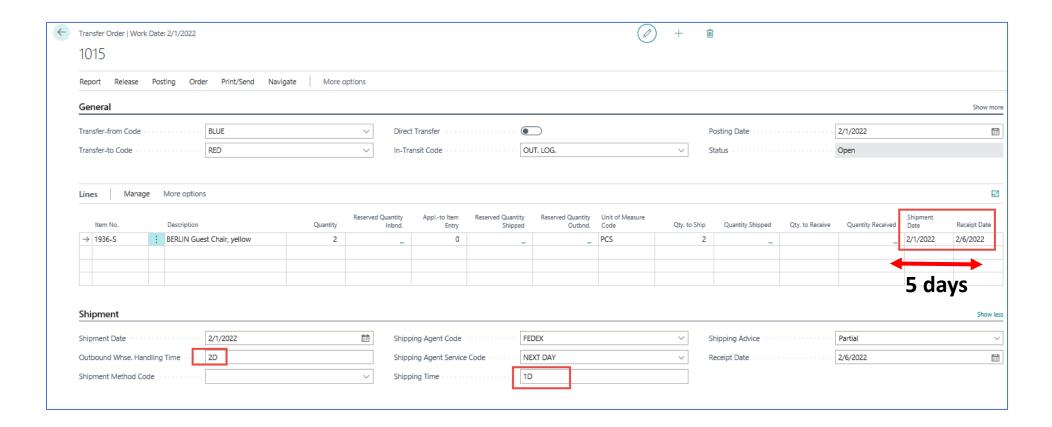

Inbound WH handling time – location red =2 days -> 5 D = 2D (Out WHSE HT Blue)+1D (shipping) + 2D (In WHSE HT Red)

WH = WareHouse

## Transfer Order – Posting two times (from Blue Location to Vehicle and From Vehicle to Red

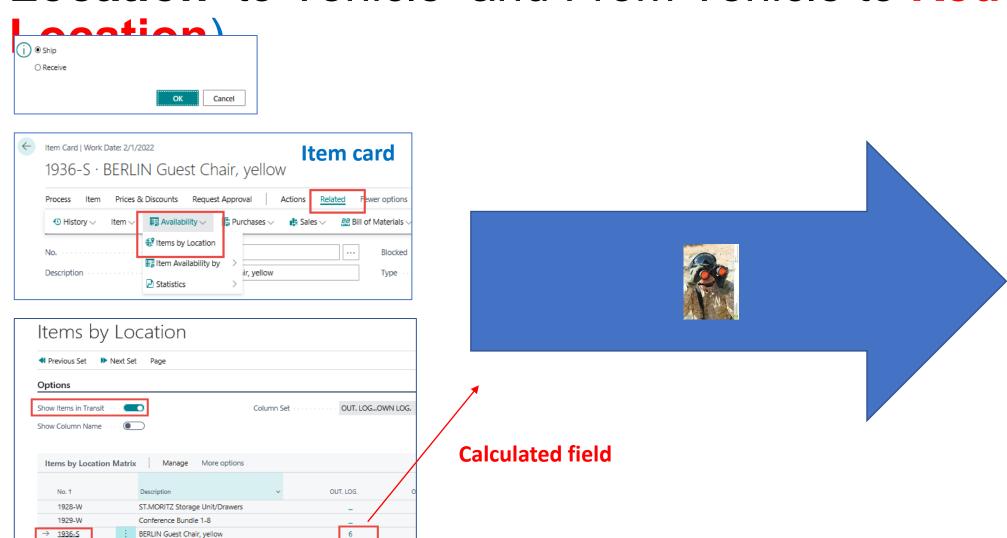

1952-W

OSLO Storage Unit/Shelf

## Item ledger entries (transactions) after 1st post action

| Item 1936-S BERLIN  | Guest Chair, yellov | /   Work Da  | te: 2/1/2022    |            |         |         |               |                 |                  |          |                   |                       |                          |                           |                     |
|---------------------|---------------------|--------------|-----------------|------------|---------|---------|---------------|-----------------|------------------|----------|-------------------|-----------------------|--------------------------|---------------------------|---------------------|
| Item Ledger Entries | ∠ Search            | Entry        | Open in Exce    | el Actions | Related | Fewer   | options       |                 |                  |          |                   |                       |                          |                           |                     |
| Posting Date        | Entry Type          | Docu<br>Type | Document<br>No. | Item No.   | Descrip | Lot No. | Depar<br>Code | Project<br>Code | Location<br>Code | Quantity | Invoiced Quantity | Remaining<br>Quantity | Sales Amount<br>(Actual) | Cost Amount<br>(Expected) | Cost Amou<br>(Actua |
| 2/1/2022            | Transfer            | Transfe      | . 108010        | 1936-S     |         | _       |               |                 | OUT. LOG.        | 2        | 2                 | 2                     | 0.00                     | 0.00                      | 195.0               |
| 1/28/2022           | Transfer            | Transfe      | 109004          | 1936-5     |         | _       |               |                 | OUT. LOG.        | -5       | -5                | 0                     | 0.00                     | 0.00                      | -487.5              |
| 1/28/2022           | Transfer            | Transfe      | 108008          | 1936-5     |         | _       |               |                 | OUT. LOG.        | 5        | 5                 | 0                     | 0.00                     | 0.00                      | 487.5               |
| 1/27/2022           | Transfer            | Transfe      | 108005          | 1936-5     |         | _       |               |                 | OUT. LOG.        | 4        | 4                 | 4                     | 0.00                     | 0.00                      | 390.0               |

## 2nd Posting of Transfer Order

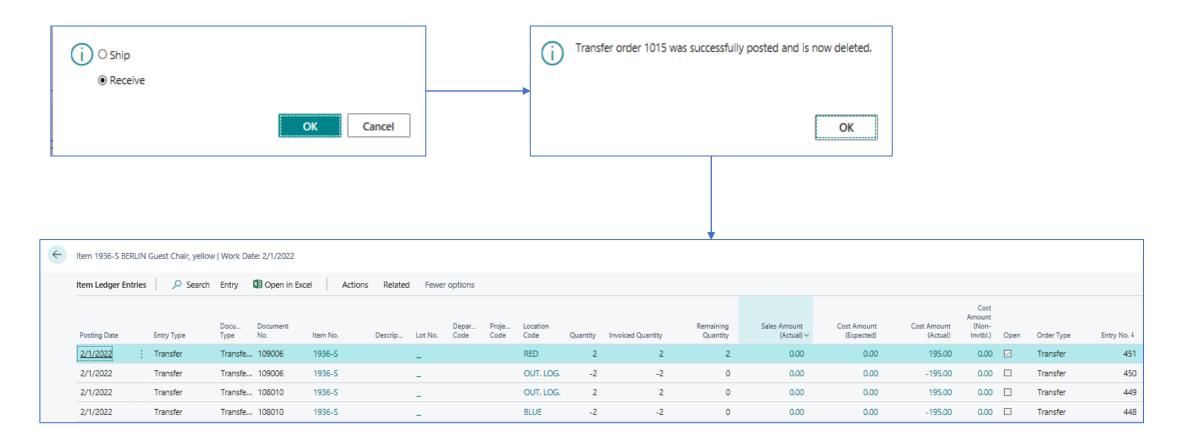

## Costing (applying additional cost for transfer)

Item number 1936-S Berlin Guest chair

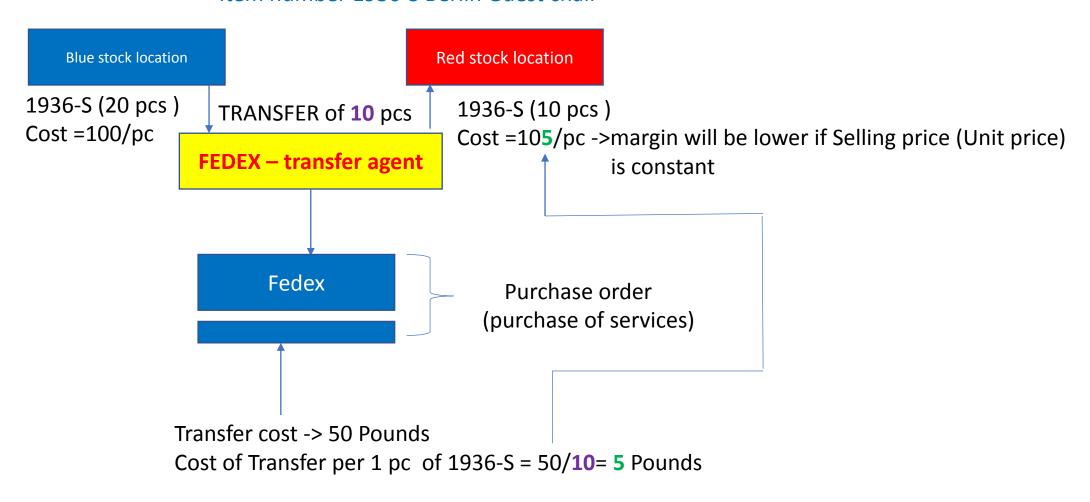

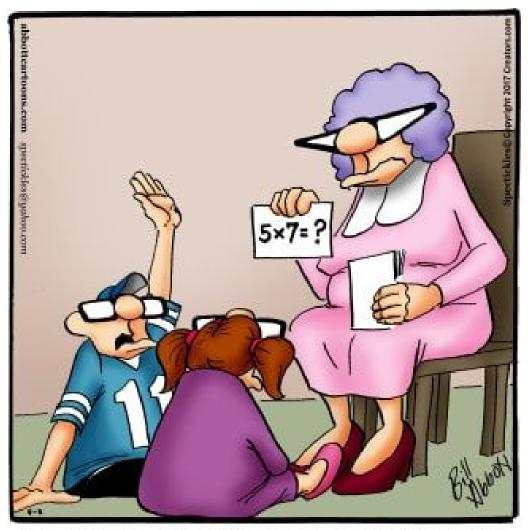

"Isn't there an app for this sort of thing?"

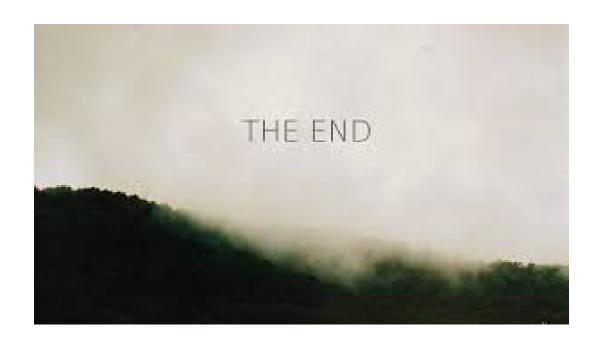